# Lab Excel 3

### **Homework 1 – Rebar Table**

- 1. Start Microsoft Excel 2013
- 2. Save the current workbook in a file under the name **Homework3** in **My Documents** folder
- 3. Rename **Sheet1** in **Rebar**
- 4. Fill out the sheet as in the figure below

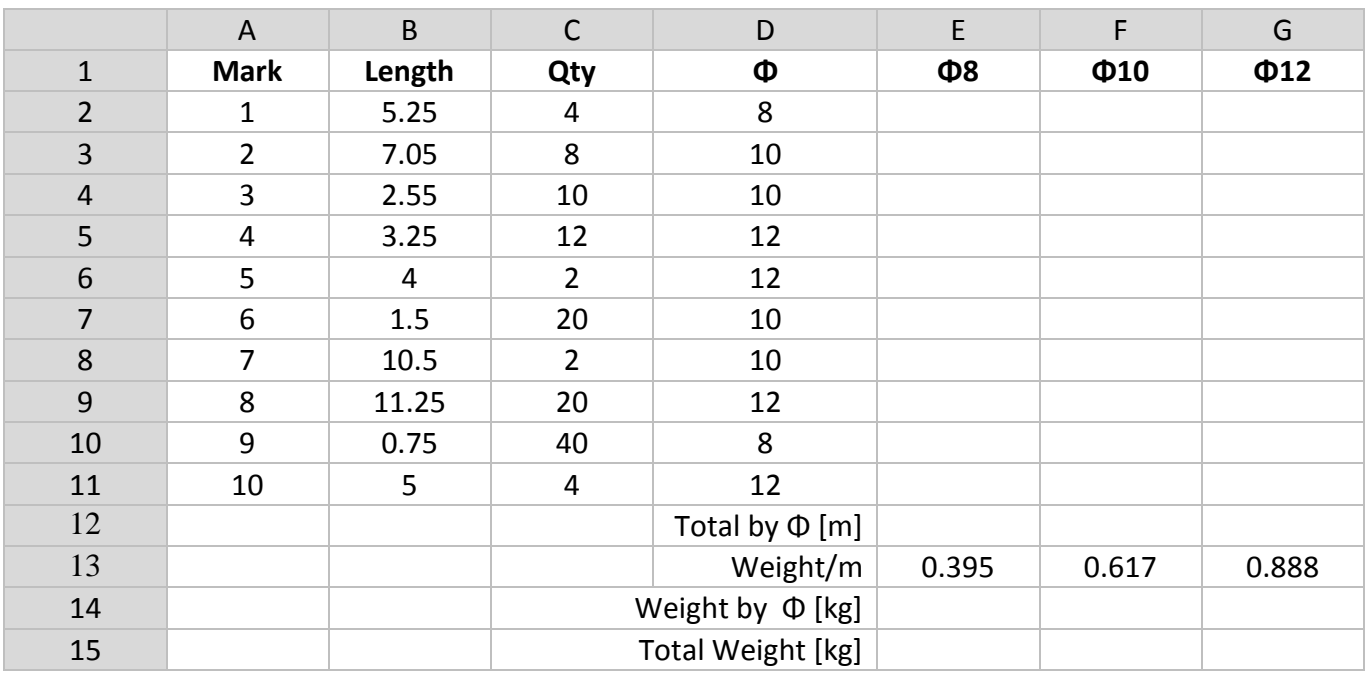

- 5. Enter the formula **=IF(D2=8,B2\*C2,"")** in cell **E2**
- 6. Copy this formula down in the range **E2:E11** using the **Copy Fill Handle**
- 7. Do the same for the next two columns Φ10 and Φ12, but changing the condition in the IF function, respectively 10 and 12
- 8. Sum up the lengths of the bars by diameter in cells E12, F12, G12
- 9. Add the formula to calculate the Weight by diameter **=E12\*E13** in cell **E14**. Do the same for the next two columns.
- 10. Sum up the three weights in cell **F15**. In the end, the table should look like below.

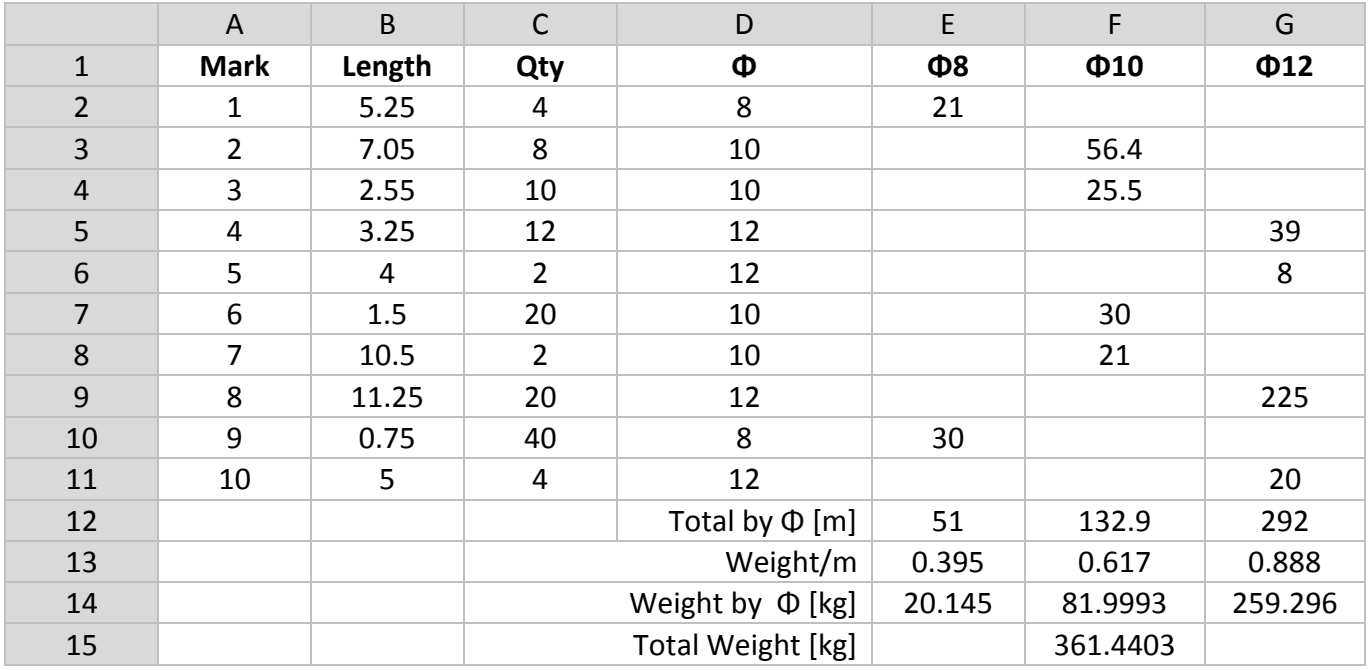

#### **Homework 2 – Rainfall in an area**

- 1. Add a new sheet in the current workbook
- 2. Rename **Sheet2** in **Rainfall**
- 3. Fill out the table like below.

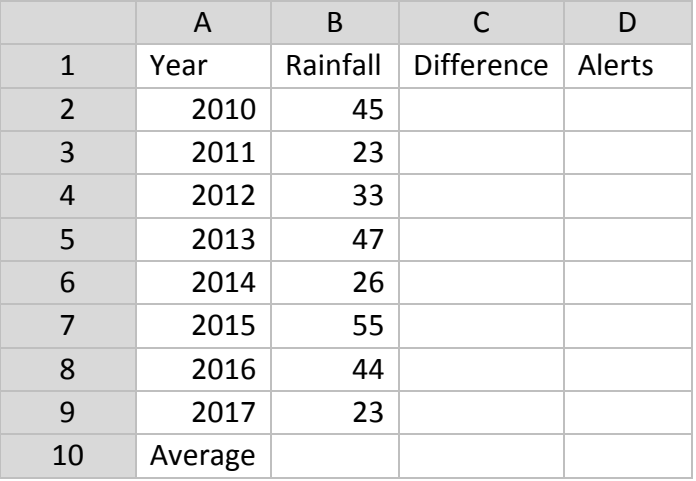

- 4. Add the formula to calculate the mean rainfall between years 2010 2017 in cell **B10**
- 5. Add the formula to calculate the difference between the current year and the average in the cell **C2**.
- **Pay attention to absolute references when entering the formula in cell C2.** 
	- 6. Copy down the formula using the **Fill Handle**.
	- 7. Add a formula in cell D2 to show an alert "drought" when the difference is negative.
- Use the **=IF()** function with the condition that the difference is less than zero.

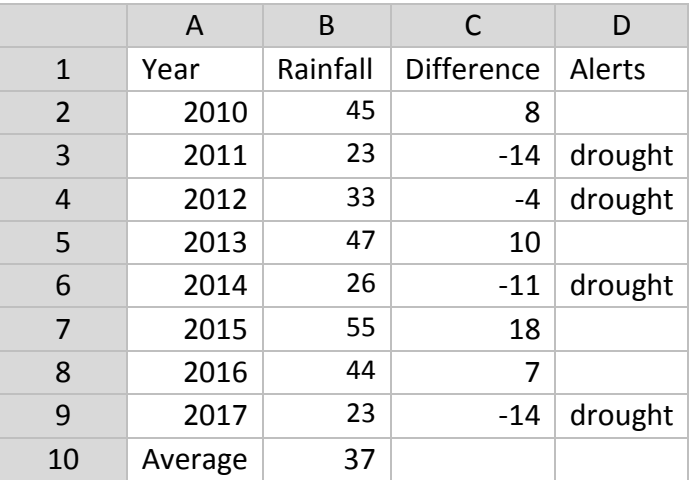

8. In the end, the table should look like below.

9. Create a Column chart using the data from columns A (Year) and C (Difference).

10. Format the chart like in the figure below.

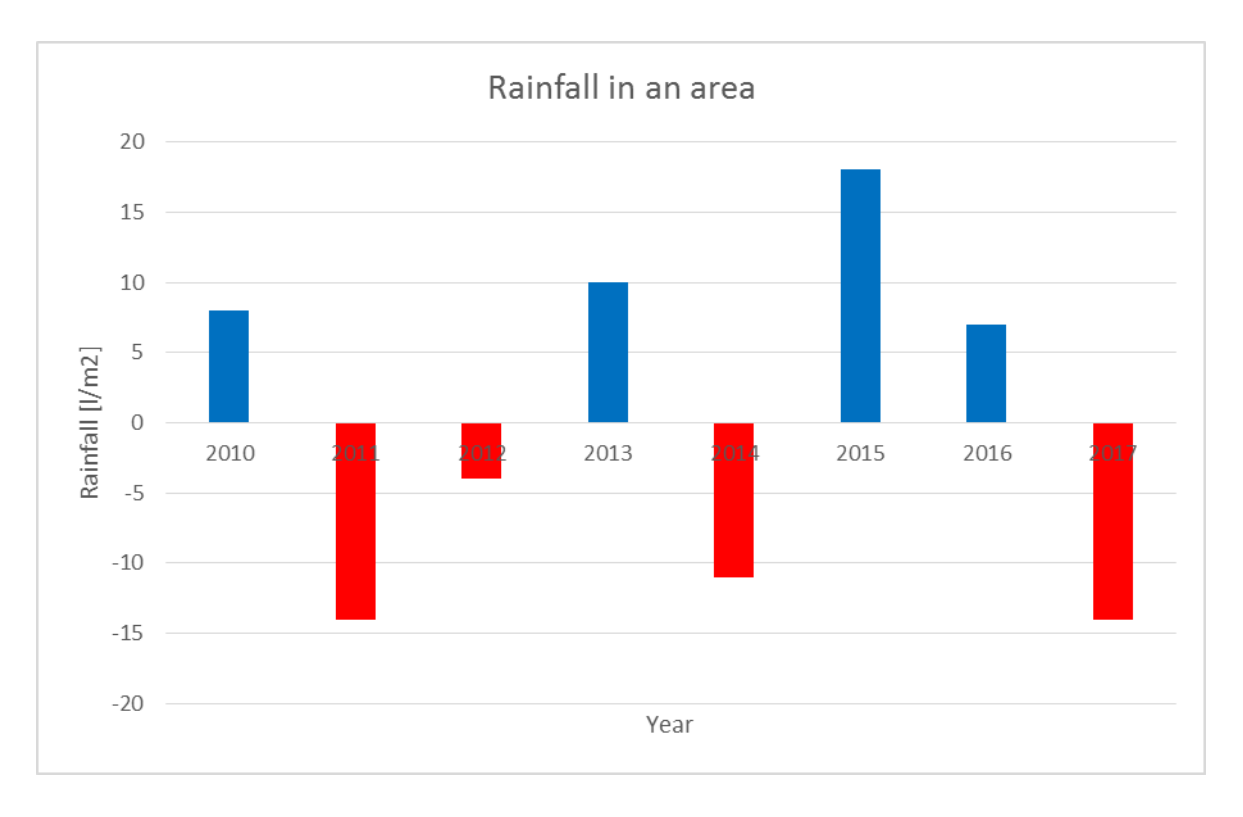

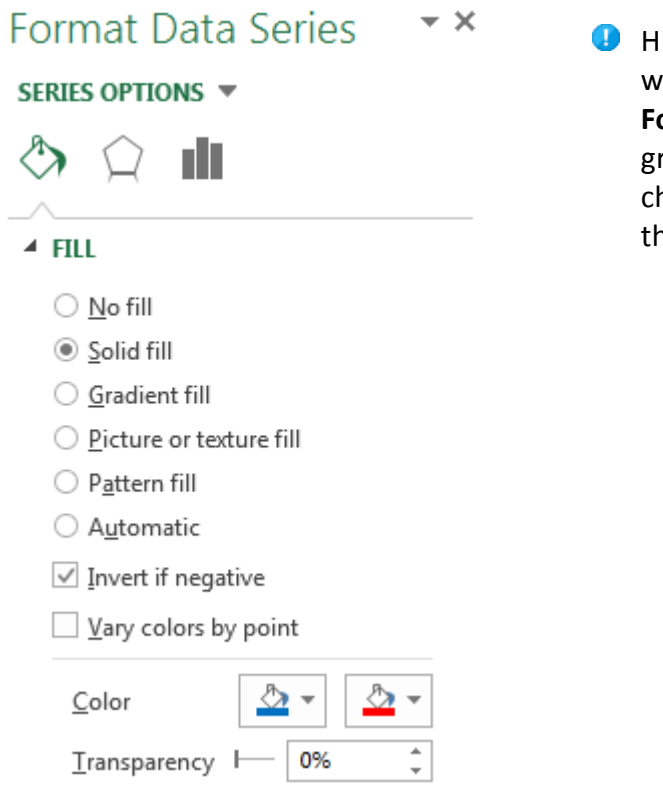

INT. To format the columns with different colors when negative, select the data series. In the **Format Data Series** pane, select **Fill** and from the roup of options select **Solid fill** and check the heckbox **Invert if negative**. Select the colors from he two dropdown color lists.

## **Homework 3 – Calculation of the Bending moment M and Shear force T on a simply supported beam.**

- 1. Add a new sheet in the current workbook
- 2. Rename **Sheet3** in **Beam**
- 3. Fill out the table like below.

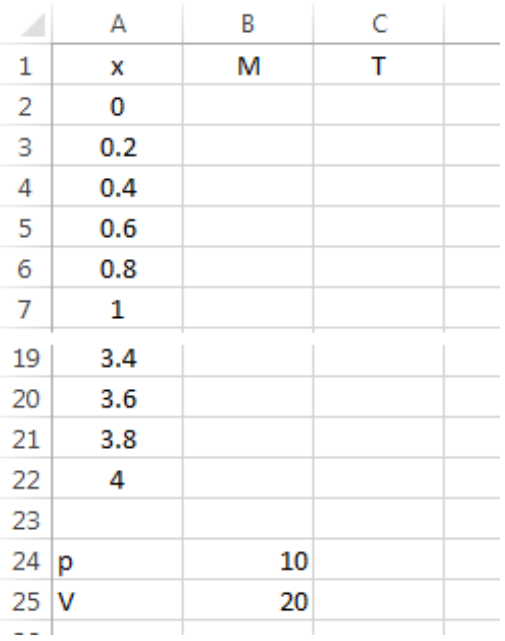

The formulae for calculating the bending moment M and shear force T are:

$$
M = V \cdot x - p \cdot \frac{x^2}{2}
$$

$$
T = V - p \cdot x
$$

- 4. Fill out the formulae to calculate the bending moment in column **B** and shear force in column **C**.
- 5. Copy the two formulae downward using the **Fill Handle**.

Pay attention to absolute references when entering the formulae in columns **B** and **C**.

6. In the end, the table should look like below.

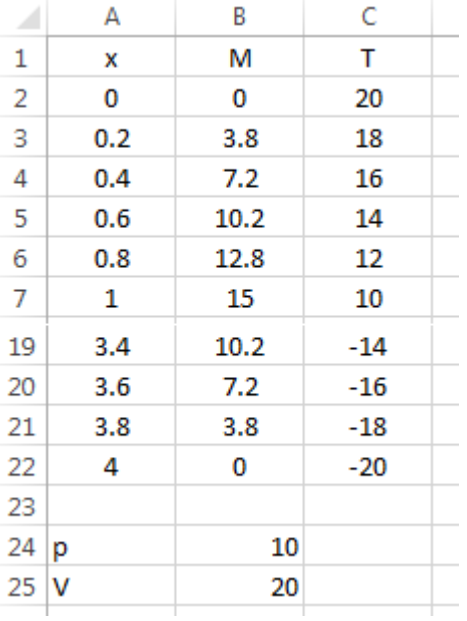

7. Create a Scatter chart using the data in the three columns  $(A - C)$  and format it like in the figure below.

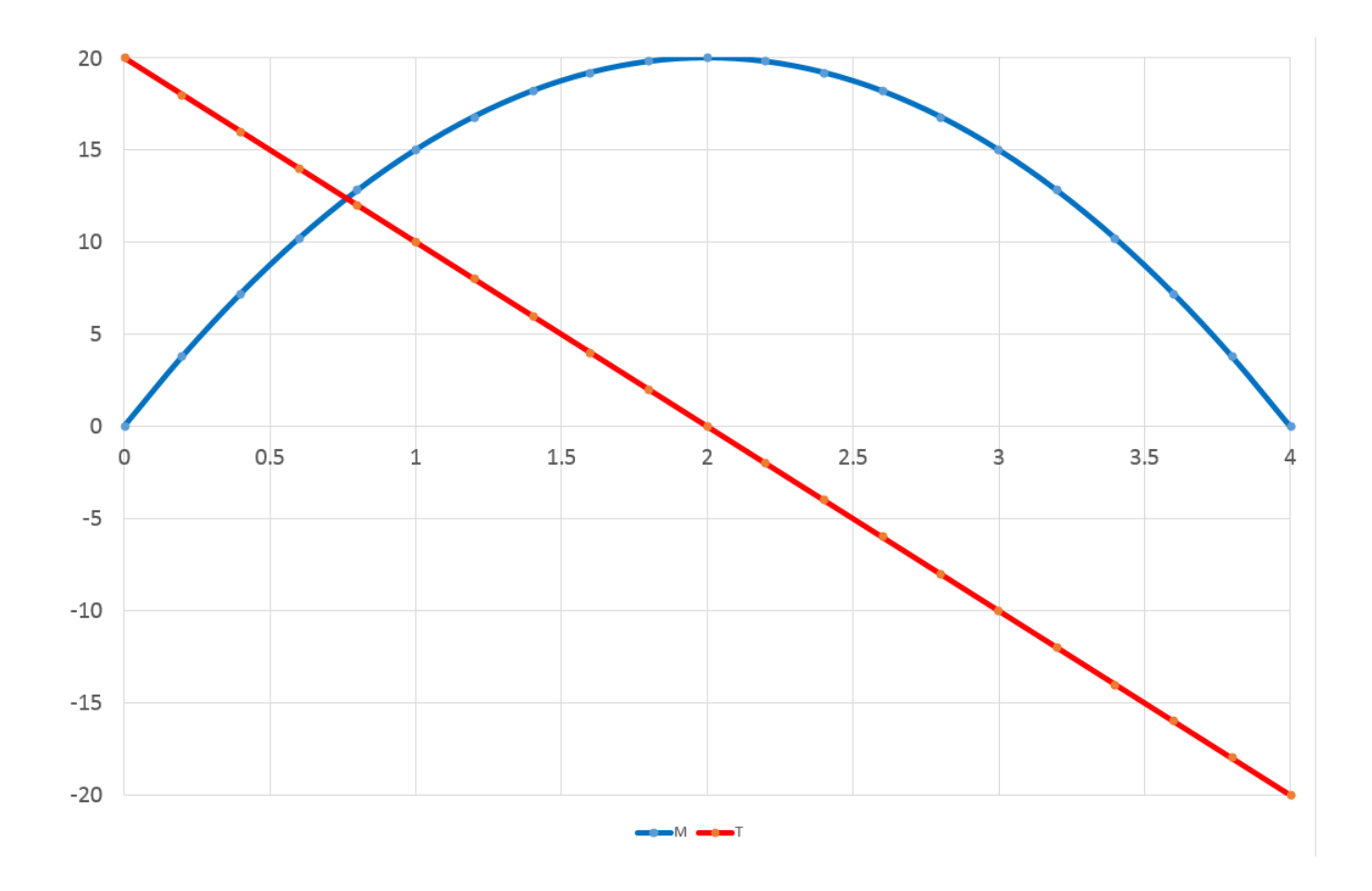

#### **Homework 4 – Lookup values in a range**

- 1. Add a new sheet in the current workbook
- 2. Rename **Sheet4** in **Profile**
- 3. Fill out the table like below.

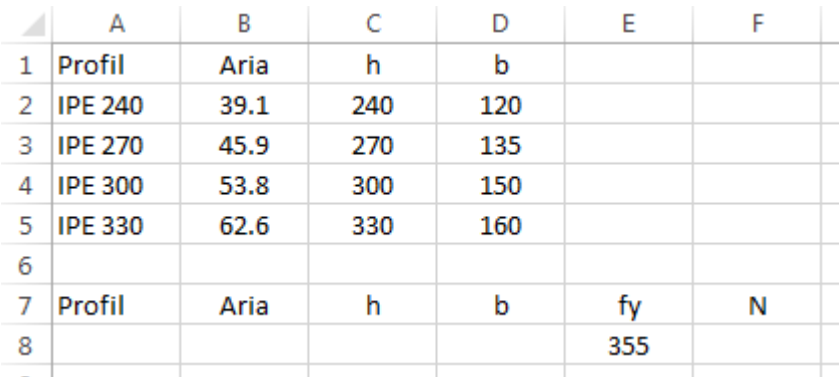

- 4. Move the cursor in cell **A8** activate the **DATA** tab and from the **Data Tools** group select the **Data Validation…** command.
- 5. In the opened dialog box, select **List** from the dropdown **Allow**: and select the range **A2:A5** as source for the validation criteria.
- 6. Press OK

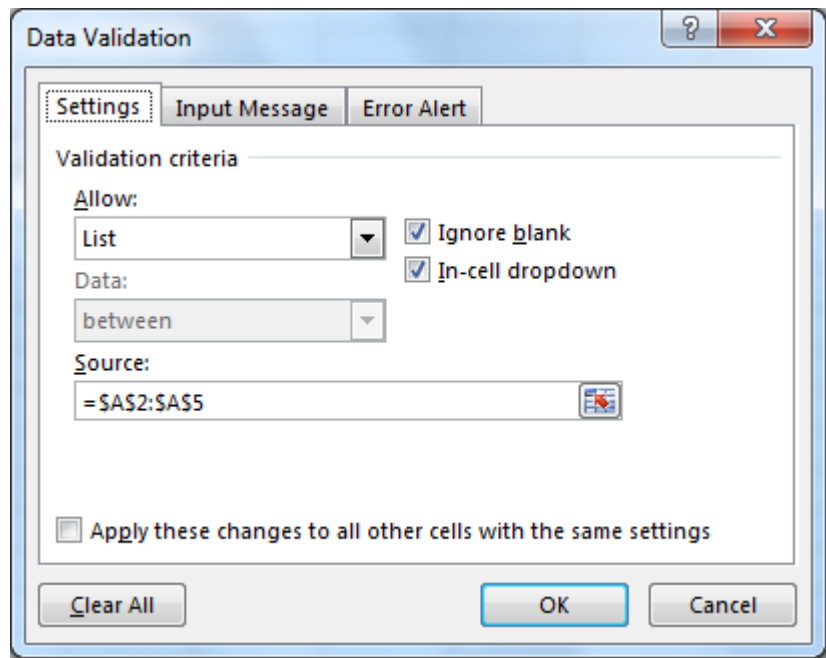

Excel has added a dropdown list in cell **A8**, having four items from the range i.e. IPE240 ... IPE330.

We will use **VLOOKUP** to extract the values from table A1:D5, using the lookup value from the first column.

Use VLOOKUP, one of the lookup and reference functions, when you need to find things in a table or a range by row. For example, look up a price of an automotive part by the part number.

In its simplest form, the VLOOKUP function says:

**=VLOOKUP**(Value you want to look up, range where you want to lookup the value, the column number in the range containing the return value, Exact Match or Approximate Match – indicated as 0/FALSE or 1/TRUE).

- 7. Move the cursor in cell **B8** and enter the formula **=VLOOKUP(A8,A2:D5,2)**
- 8. Move the cursor in cell **C8** and enter the formula **=VLOOKUP(A8,A2:D5,3)**
- 9. Move the cursor in cell **D8** and enter the formula **=VLOOKUP(A8,A2:D5,4)**

10. The table should look like below if you select IPE300 from the dropdown list in cell **A8**.

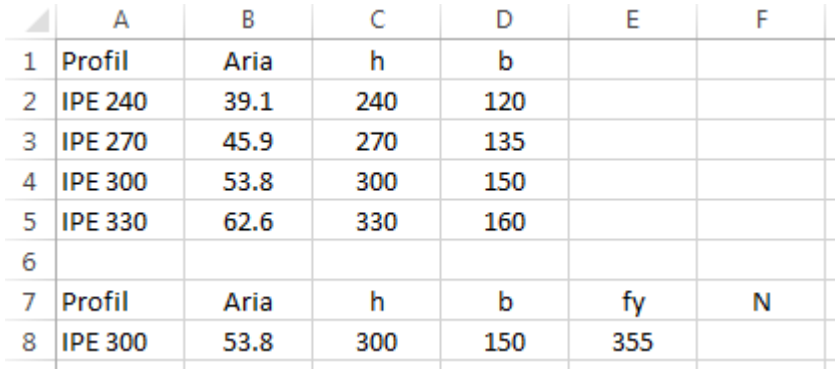

11. Finish up the homework by adding the formula Aria x fy in cell **F8** (**=B8\*E8**)